#### **COMPREHENSIVE SERVICES**

We offer competitive repair and calibration services, as well as easily accessible documentation and free downloadable resources.

### **SELL YOUR SURPLUS**

We buy new, used, decommissioned, and surplus parts from every NI series. We work out the best solution to suit your individual needs. Sell For Cash MM Get Credit MM Receive a Trade-In Deal

**OBSOLETE NI HARDWARE IN STOCK & READY TO SHIP** 

We stock New, New Surplus, Refurbished, and Reconditioned NI Hardware.

A P E X W A V E S

**Bridging the gap between the** manufacturer and your legacy test system.

> 1-800-915-6216 ⊕ www.apexwaves.com sales@apexwaves.com

 $\triangledown$ 

All trademarks, brands, and brand names are the property of their respective owners.

**Request a Quote** *[RMX-4101](https://www.apexwaves.com/modular-systems/national-instruments/rmx-series/RMX-4101?aw_referrer=pdf)* $\blacktriangleright$  CLICK HERE

# **LAN Interface User Manual RMX-410x POWER SUPPLIES**

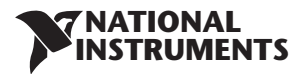

# **Contents**

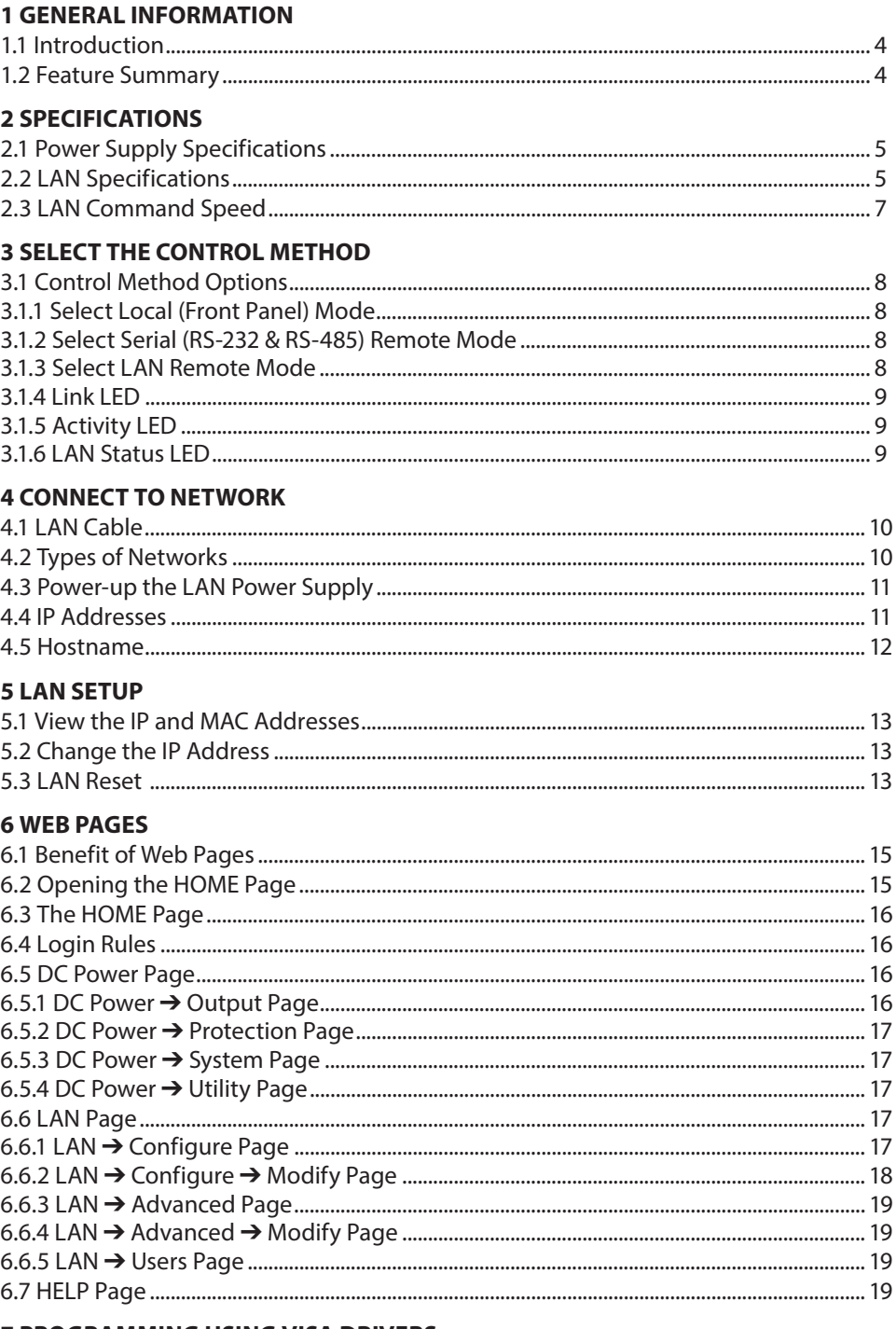

### 7 PROGRAMMING USING VISA DRIVERS

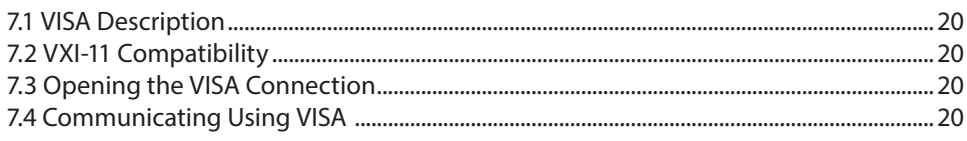

### **8 PROGRAMMING USING IVI DRIVERS**

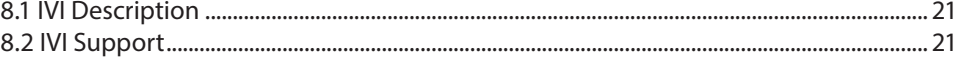

# **9 PROGRAMMING USING SOCKETS**

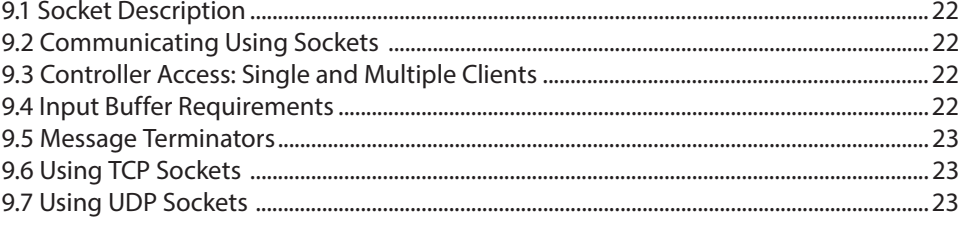

### **10 CONNECTING OVER WAN**

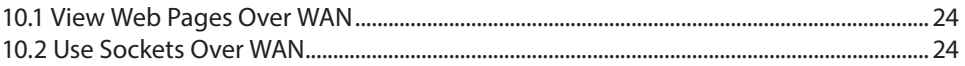

### **11 COMMAND SET**

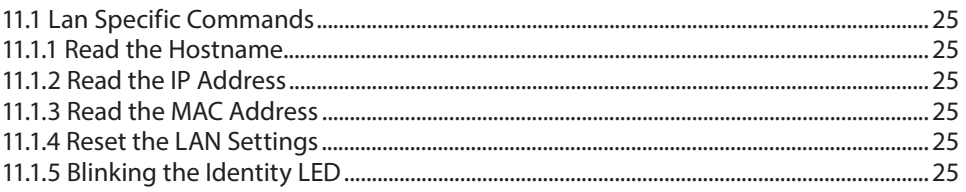

### **12 RS-485 MULTI-DROP COMMANDS**

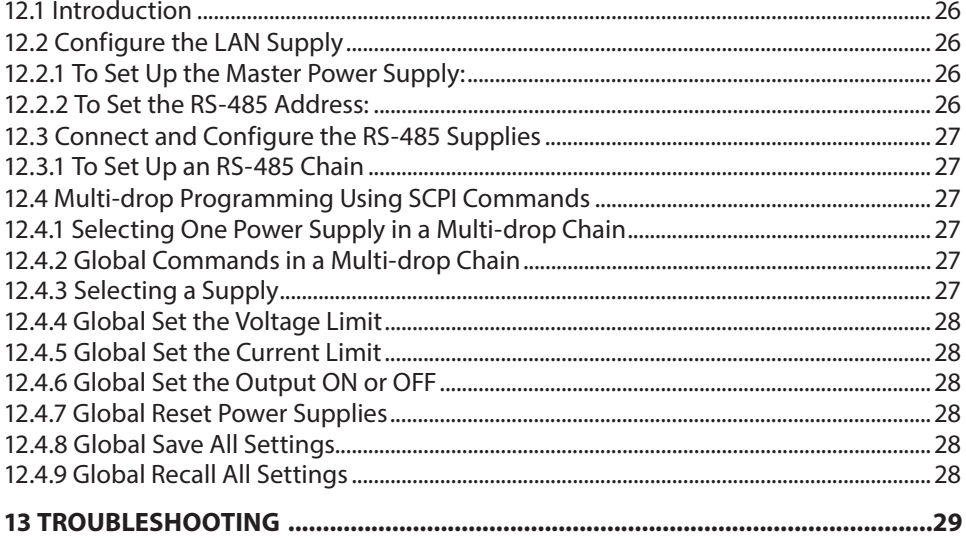

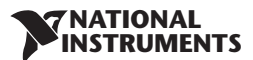

# **1 GENERAL INFORMATION**

# **1.1 Introduction**

The Local Area Network (LAN) option for the RMX-410x series power supply allows the user to remotely program, measure and check status of the power supply.

A computer web page browser can be used to operate the power supply through a built-in web page server. For applications including factory and test automation, communication is made using several standard network protocols and instrument commands.

Refer to the RMX-410x User Manual for information on installing the power supply, safety requirements, specifications, connecting the power-in and out, operating the front panel, using the serial (RS-232/485) programming and analog programming.

# **1.2 Feature Summary**

- **Communicate over any standard TCP/IP network**
	- A. LAN (Local Area Network)
	- B. WAN (Wide Area Network)
	- C. Communicate worldwide using the Internet
- **Web page viewable with any web page browser, such as Internet Explorer**
	- D. Configure the network connection settings
	- E. Active web page (GUI) that programs and reads the power supply output and status
	- F. Security settings to block multiple controllers and risky protocols
	- G. Optional password protection prevents unauthorized operation

### **• LAN Protocols**

- H. VISA drivers, TCP and UDP sockets are supported
- I. VXI-11 Discovery and ping server are supported
- J. A "LAN Status" indicator shows when the network connection is established
- K. Easily write custom automation programs
- L. IVI.COM and IVI.C drivers are available for download.
- **Full remote programming functions**
	- M. Uses SCPI command language, an instrumentation standard
	- N. Compatible with VISA drivers and all the test & measurement utilities
	- O. TCP and UDP sockets will support PLCs, Linux and other non-VISA controllers

### **• Front Panel features**

- P. View IP and MAC address on front panel
- Q. Set the complete IP address on front panel
- R. LAN Reset on front panel
- S. User may remotely "Blink" the front panel to locate a power supply in a rack

### **• Rear Panel features**

- T. Ethernet RJ-45 connector (standard 8-pin phone jack for LAN)
- U. Link and Activity LED on RJ-45 connector
- V. LAN Status LED shows LAN fault and is a 2nd "Blink Identify" on rear panel

### **• RS-485 Multi-drop Chain**

- W. Allows connecting up to 30 power supplies using simple Link cable
- X. One LAN IP address shared by all RS-485 power supplies
- Y. The LAN option is not needed in RS-485 power supplies

# **Trademark Notices**

Microsoft and Windows are trademarks of Microsoft Corporation.

# **2 SPECIFICATIONS**

 **NATIONAL INSTRUMENTS**

# **2.1 Power Supply Specifications**

When using the LAN, the power supply ratings and accuracies are the same as for the digital remote programming using RS-232 or RS-485. Refer to the RMX-410x Power Supply User Manual for the specifications.

# **2.2 LAN Specifications**

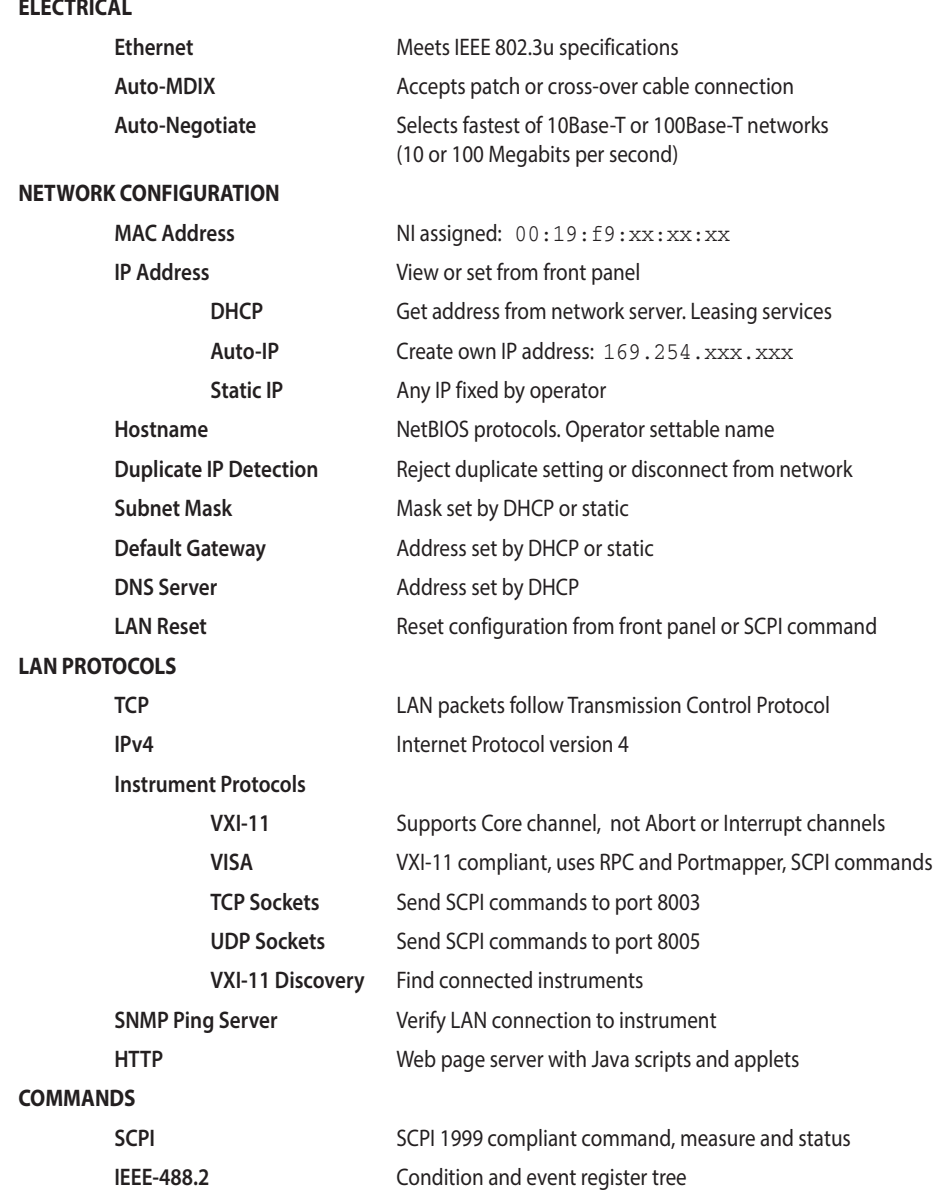

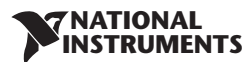

#### **WEB PAGES**

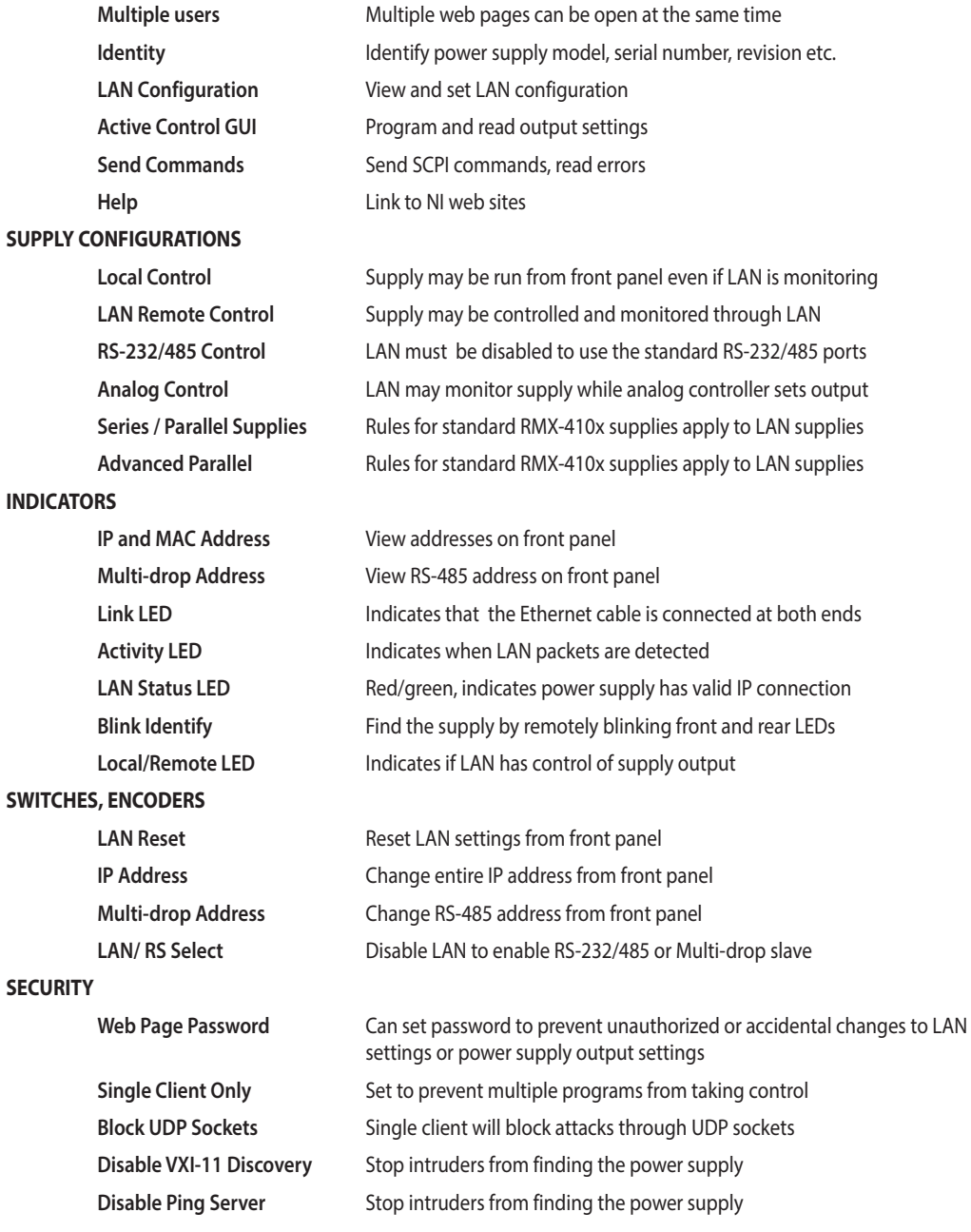

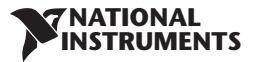

# **2.3 LAN Command Speed**

The following communication speeds are typical values only. In addition to the variability in the RMX-410x LAN interface, there are timing variations within the controller and the network routing.

**The following speed specifications are subject to change without notice.**

# **VISA Drivers, Sockets**

Typical Command or query speeds:

All commands and queries have a response time in the range of 45~50ms.

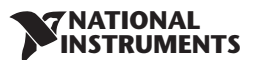

# **3 SELECT THE CONTROL METHOD**

# **3.1 Control Method Options**

The power supply with the LAN option installed, may be operated through four interfaces. This section describes how to enable each option.

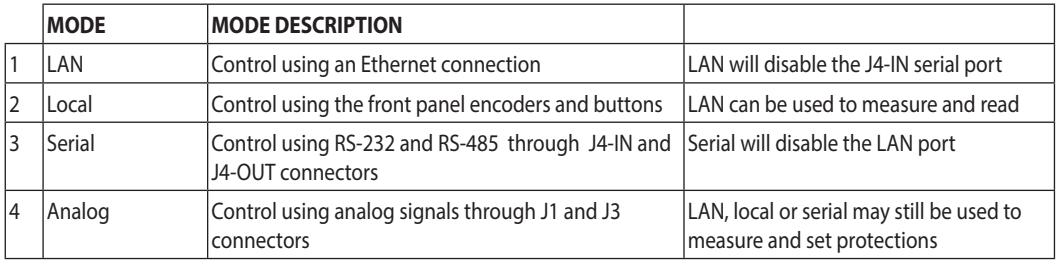

### **3.1.1 Select Local (Front Panel) Mode**

The power supply may be operated in local or analog control mode even when a computer is using the LAN connection.

When the power supply is in remote mode, the front panel "REM" LED is ON. The power supply may be returned to local mode by pressing and releasing the "REM" button.

If the "REM" button will not go into local mode, then:

- **The LAN is being used to change settings, the power supply will automatically go to remote with every command. Stop the LAN program and then press the "REM" button.**
- **The LAN computer may have sent a Local Lockout command. Use the LAN to send "SYSTem:REMote[:STAte]" (refer to RMX-410x supply User Manual) or turn the power supply AC off and on again, and then press the "REM" button.**

### **3.1.2 Select Serial (RS-232 & RS-485) Remote Mode**

The serial (RS-232 & RS-485) remote control may be selected even if the LAN option is installed. To select the RS-232 & RS-485 mode:

- 1. Press "REM" button on the front panel.
- 2. Voltage Display will show 'INtF". Press the Voltage encoder.
- 3. Rotate the Current encoder to select "232 or 485" and then press the Current encoder.

### **3.1.3 Select LAN Remote Mode**

Selecting the LAN mode will allow programming over the Ethernet cable. Any settings and measurements may be done from a remote computer using the power supply's built-in web pages or using SCPI programming.

To select the LAN mode:

- 1. Press "REM" button on the front panel.
- 2. Voltage Display will show 'INtF". Press the Voltage encoder.
- 3. Rotate Current encoder to select "LAn" and then press the current encoder.

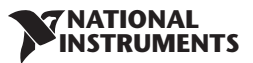

### **LAN Option Rear Panel View**

The power supply rear panel, with the LAN option installed, is shown below.

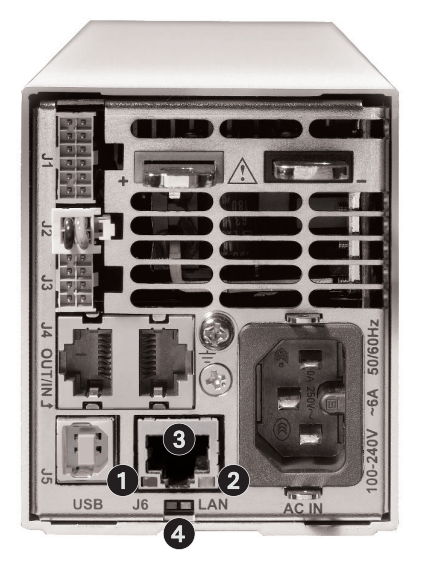

Fig.3-1: Rear Panel LAN Features

- 1. Link LED
- 2. Activity LED
- 3. RJ-45 Socket
- 4. LAN Status LEDS

### **3.1.4 L ink LED**

LED embedded in the RJ-45 socket glows green when the connection is made to an active network.

### **3.1.5 Activity LED**

Amber LED blinks when any message packets are detected**.**

### **3.1.6 L AN Status LED**

There are two LED's at the bottom of the RJ-45 connector:

- **Normal Operation: Steady green The power supply has an active LAN connection**
- **Device Identify: Blinking green The identify function is turned on from a remote computer using the web page or a SCPI command. The front panel blinks along with the rear. It is used to identify one power supply in a rack of instruments. The blinking is turned off by the web page, by sending another SCPI command, or by changing any front panel control. In a multidrop chain, only the master LAN supply blinks.**
- **LAN Fault: Steady red Shows the LAN mode is not enabled, the LAN connection was never made, or that the LAN connection was made and then broken.**

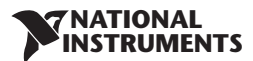

# **4 C ONNECT TO NETWORK**

# **4.1 LAN Cable**

The LAN cable must be supplied by the customer. It may be a standard straight "patch" CAT-5 (or better) network cable or it may be a "crossover" cable where the pins are reversed on one end. The cable type is auto-detected by the power supply.

The serial link cable (0.5 m long) provided with the RMX-410x power supply cannot be used for a LAN connection.

### **4 .2 Types of Networks**

There are basically two types of networks that are discussed here:

#### **1. NETWORK WITH A SERVER**

 This is the typical local area network with a server computer and network administrator to keep it operating. The server will download the IP address and other settings to the power supply**.**

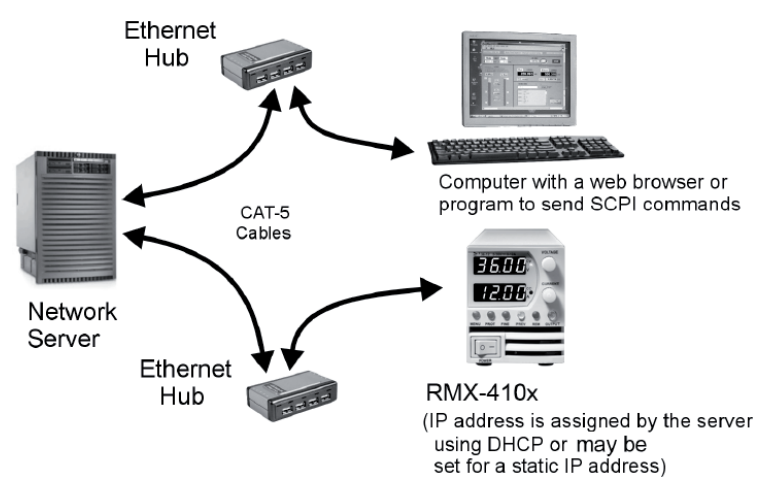

Fig.4-1: Server Network Connection Diagram

#### **2. PEER-TO-PEER NETWORK**

 This is typically the configuration when you connect the RMX-410x power supply directly to a computer that is not a network server. The power supply will configure its own IP address and other settings.

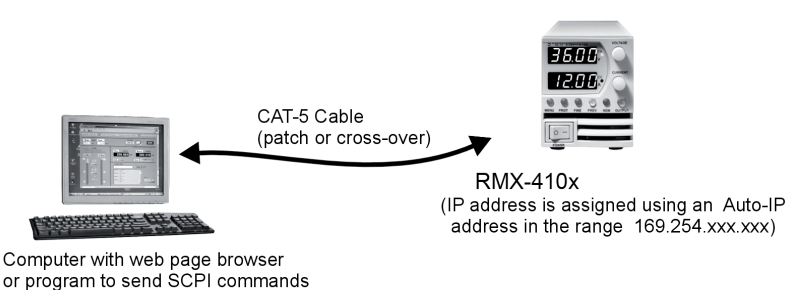

The computer is not connected to any other network

Fig.4-2: Peer-to-Peer Connection Diagram

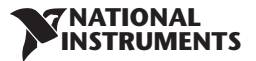

# **4.3 Power-up the LAN Power Supply**

The RMX-410x power supply LAN option automatically detects if it is connected or disconnected from a network. It will also automatically look for a network server and it will retrieve or create an IP address. It will also broadcast its IP address and hostname to all other devices on the network.

- 1. **Turn ON the power supply AC power.**  "Lan" appears for about 2 seconds on the front panel display. Then "OFF" or the last output settings will appear on the front panel display.
- 2. The LAN cable may be connected before or after the power supply is switched on.
- 3. **For a server network, wait about 10 seconds.** The rear panel LAN Status LED turns green.
- 4. **For a peer-to-peer network, wait about 30 seconds.** The rear panel LAN Status LED turns green.

When the LAN Status LED turns green, the power supply receives the IP address. It can be viewed on the front panel. See section 5.1.

If the LAN Status LED does not turn green, refer to section 13 for troubleshooting steps.

# **4.4 IP Addresses**

The simplest and most reliable way to open a network connection is via power supply's IP address, which is represented by group of four numbers separated by periods (for example:  $10.1.15.123$ ). This IP address may be viewed from the front panel (see section 5.1).

Three modes in which the power supply can access an IP address, is shown below:

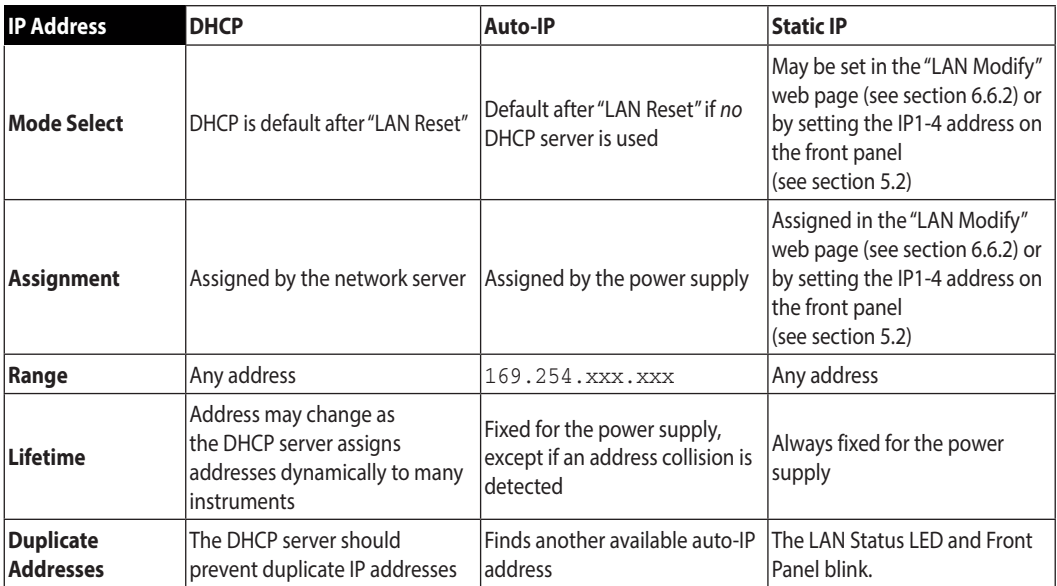

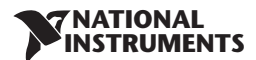

# **4.5 Hostname**

The hostname is a text address instead of a numeric address. This address mode is less common than the IP address because the hostname cannot be viewed from the front panel, and because a naming service (such as NetBIOS) must be running in the LAN computer.

A custom hostname can be created through the web pages (see section 6.6.2).

For example, you can change the hostname to "NATI". The control program can then send a command to "NATI".

After a "LAN Reset" is done (see section 5.3), the power supply will create a default hostname based on the model and serial number of the power supply.

The default hostname is in the format:

 $<$  Product  $>$   $<$  Voltage rating  $>$   $<$  Current rating  $>$   $<$  last 3 digits of serial number  $>$ 

If the rating has decimal point, substitute "P" for the decimal point.

#### **NOTE:**

Two power supplies should not have the same Host Name if Host Name is used for Communication.

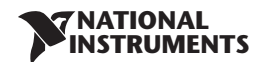

# **5 LAN SETUP**

# **5.1 View the IP and MAC Addresses**

When the power supply is operating with the LAN enabled, the IP and MAC addresses may be viewed on the front panel by following these steps:

### **To view the IP address:**

- 1. Press the Remote switch. Move the Voltage Encoder until "IP" is seen on the Voltage Display.
- 2. Press the Voltage encoder and move the encoder to view the IP address. The voltage display will show IP1-IP4 as you move the encoder. The current display will show the required IP.

### **To view the MAC address:**

- 1. Press the Remote switch. Move the Voltage Encoder until "mAC" is seen on the Voltage Display.
- 2. Press the Voltage encoder and move the encoder to view the MAC address. The voltage display will show mAC1- mAC6 as you move the encoder. The current display will show the required MAC.

# **5.2 Change the IP Address**

The LAN allows you change all four numbers (octets) of the IP address from the front panel. The IP address has four numbers (ex: "10.97.4.4"). Each number may be set to any value from 1-254.

### **To change the IP address:**

- 1. Press the remote button. Move the Voltage Encoder until IP is seen on the Voltage Display
- 2. Press the Voltage encoder and then move the encoder to view the IP address. The voltage display will show IP1-IP4 as you move the encoder. The Current display shows the required IP address. Move the Current encoder to change the IP address and then press the encoder.
- 3. 'LAn' will be shown on Voltage Display and 'HOLd' will be shown on Current Display for about 1 sec.
- 4. If another device is using the same address you want to set, the front panel LED will blink, and the address will revert to it's previous status. Press any button to stop the blinking.

When you change the IP address from the front panel or ( LAN>Cofigure>Modify Page), **the RMX-410x LAN will switch to STATIC addressing.** ( DHCP and Auto-IP addressing will be disabled)

# **5.3 LAN Reset**

To reset the power supply to the factory default LAN settings:

- 1. Press the remote button. Move the Voltage Encoder until "rST" is seen on the Voltage Display.
- 2. Press the Voltage encoder. rST will be seen on the current display.
- 3. Press the Current encoder to reset the system.
- 4. 'LAn' will be shown on Voltage Display and 'HOLd' will be shown on Current Display for about 1 sec.
- 5. It may be required to toggle the AC ON/OFF switch.

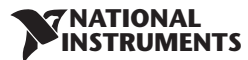

# The default LAN settings are:

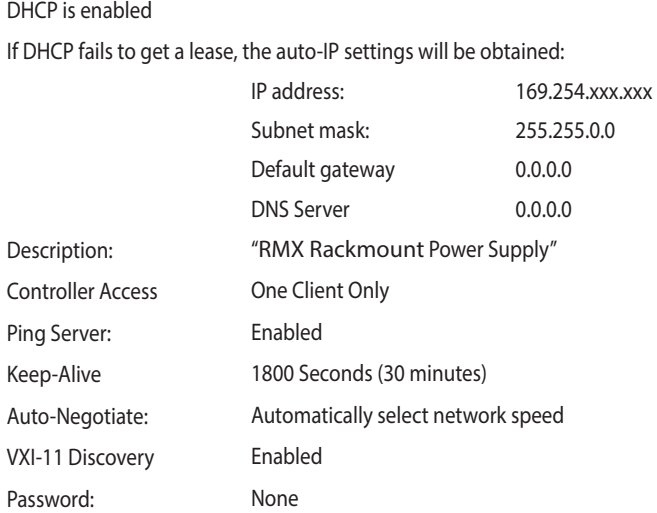

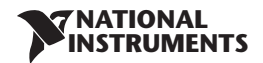

# **6 WEB INTERFACE**

# **6.1 Web Interface Overview**

The RMX-410x web pages are useful for:

- **Reading the power supply model, identity, revision and LAN setup information**
- **Configuring the LAN connection**
- **Programming and reading the power supply DC output**

# **6.2 Opening the HOME Page**

Once the rear panel LAN Status LED has turned green (see Section 4.3), you may open the RMX-410x web page.

- 1. Read the IP address from the front panel (refer section 5.1 for details).
- 2. Open a web page browser program such as Internet Explorer. Enter the power supply IP address as shown below. Click the "GO" button

The power supply Home page will appear. If it does not, refer to section 13 Troubleshooting.

3. Alternately, the hostname may be used for addressing the web page as shown below (if the power supply is set for "DHCP/Auto-IP", and if the NetBIOS naming service is running on the computer). See Section 4.5 for a description of the hostname.

The power supply Home page will appear. If it does not, refer to section 13 Troubleshooting.

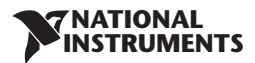

# **6.3 The HOME Page**

The following page appears when the web page is first opened or when it is refreshed:

### **VISA Name Using IP Address**

For automation programming, VISA is a type of communication driver. For LAN instruments, the IP address may be used in the VISA resource descriptor. See section 4.4.

### **VISA Name Using Hostname**

For automation programming, an alternate VISA resource descriptor using the power supply hostname. Refer section 4.5

#### **RS-485 Address**

 This address only applies to a multi-drop chain of power supplies. The RS-485 address of the LAN supply is also called the master supply.

#### **Hostname**

A unique name for a device on a network. The default hostname is described in section 4.5 and it is configured in section 6.6.2. If the hostname is not registered with the network name server, then the IP address will be shown here.

#### **Auto-MDIX**

The LAN will automatically detect if a patch or cross-over LAN cable is used.

### **Auto-Negotiate**

The LAN will automatically adjust to the fastest speed available.

### **Logging In**

To change power supply output or the LAN settings, a user must first log in.

Click the "Login" button at the bottom-left side of the web page and a window appears. The only acceptable user name, "admin", is shown. By default, password is empty. Click "Login". The password may be set or removed on the LAN -> Users web page.

A front panel LAN Reset will clear the password (see section 6.6.5)

# **6.4 Login Rules**

- **•** Any number of users may view the web pages of a power supply at the same time. However, the update rate becomes slower as more web pages are opened.
- **•** Only one user at a time may be logged-in to modify the power supply settings.
- **•** If an automation program with VISA is running, then you may view the web pages but you cannot login to change settings.
- **•** If a user is logged in, then a VISA or socket connection cannot be opened by an automation program.
- **•** A user may logout by clicking the "Logout" button, by closing the web browser or by leaving the web browser idle for "LAN Keep-alive" seconds (see section 6.6.3).
- **•** If a web page is "Logged-in" another copy of the web page can not be opened.
- **•** If an automation program with socket is running, you can not open the Web Page.

# **6.5 DC Power Page**

When the "DC Power" tab is selected, the "Output" soft front panel (GUI) loads first.

### **Refresh List**

When this button is clicked, the web page will scan to find connected Multi-drop power supplies and put the discovered addresses into the list box. This button only applies to a multi-drop chain as described in section 12. It is required to click the button after clicking the DC power button, connecting or disconnecting a power supply, or changing the 485 address. Please wait  $3 \sim 4$ seconds before clicking the refresh button.

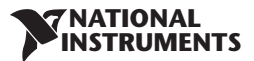

### **Select RS-485 Multi-drop Address**

This address is described in section 12. This address only applies to a multi-drop chain of RS-485 supplies. If there is no multi-drop, only the address from the single LAN supply is available.

### **Blink Identify**

When this button is clicked ON, the selected power supply front panel blinks and the rear panel LAN LED blinks. This function allows you to quickly identify which power supply is being communicated to in a rack of instruments. In a multi-drop chain, only the master LAN power supply will blink. The blink identify is turned OFF by clicking this button again or by operating any knob or button on the power supply front panel or by SCPI command.

### **Measurements**

This section displays the selected power supply's actual output voltage and current and the operating mode (constant-voltage or constant-current or off). Also, faults are shown in the voltage display.

### **Settings**

This section displays the selected power supply's voltage and current limit (as if they were set on the front panel encoders) and output ON/OFF settings. To make settings, click 'Check to Modify'. After settings are made, click Apply. To view the actual settings deselect 'Check to Modify'.

### **6.5.2 DC Power** ➔ **Protection Page**

Under the "DC Power" tab, a "Protection" button is available at the top of the panel. When opened, the window allows you to view and set four protections.

- A. Over-Voltage Protection Limit
- B. Under-Voltage Limit
- C. Foldback Protection
- D. Auto-Start or Safe-Start
- E. In a multi-drop chain, these settings affect only the supply selected in the RS-485 address list box.

### **6.5.3 DC Power** ➔ **System Page**

Under the "DC Power" tab, a "System" button is available at the top of the panel. When clicked, a window opens that allows you to operate four functions:

- A. Reset One Instrument (this resets only the supply selected in the RS-485 address list box)
- B. Reset All Instruments (this resets the supplies connected to the multi-drop bus)
- C. Save (this saves the settings for only the supply selected in the RS-485 list box) (settings are saved to default location 1)
- D. Recall (this recalls the settings for only the supply selected in the RS-485 list box) (settings are recalled from default location 1)

### **6.5.4 DC Power** ➔ **Utility Page**

This page is used to send any SCPI command and see the response. It is a learning tool for SCPI operation and it allows commands which are otherwise not on the web pages.

Type any SCPI message into the top text box. Then click the "Send and Read" button. For commands, there is no response. For queries, the response appears in the middle text box. You may read any System Error message by clicking the "Read Errors" button. The error message (or "No error") appears in the bottom text box. To read system error, first send  $S YST:ERR:ENAB$ .

# **6.6 LAN Page**

When the "LAN" tab is clicked, the following web page opens. This page and its sub-pages allow you to view and configure the power supply's LAN settings.

### **6.6 .1 LAN** ➔ **Configure Page**

 When the "LAN" tab is selected, the "Configure" panel opens: The following settings are shown on the "LAN  $\rightarrow$  Configure" web page:

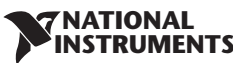

### **IP Address Source**

Displays the way the IP address was selected. Options are DHCP/Auto-IP and Static IP.

#### **IP Address**

Displays the IP address assigned to the power supply through either DHCP, Auto-IP or Static IP sources.

#### **Subnet Mask**

Displays the subnet mask assigned to the power supply through either DHCP, Auto-IP or Static IP.

#### **Default Gateway**

Address of the network router to allow the power supply to communicate outside of the local subnet.

#### **DNS Server**

Address of the server running the Domain Naming Service. This is used for hostname addressing.

#### **Hostname**

The power supply hostname may be used instead of the IP address to create a communication link. The default hostname is derived from the model and serial number (see the hostname in section 4.5 and 6.6.2) or it may be changed in the "LAN  $\rightarrow$  Configure  $\rightarrow$  Modify" web page

#### **Description**

By default, this is "RMX Rackmount Power Supply", but it may be changed in the "LAN $\rightarrow$  Configure  $\rightarrow$  Modify" web page

#### **Controller Access**

 The "One Client Only" setting is the default setting for the highest networking security. This setting allows only one TCP socket to be open at a time and it disables the connectionless UDP sockets. See section 6.6.2.

#### **Modify**

Click this button to open the window shown below

#### **6.6.2 LAN** ➔ **Configure** ➔ **Modify Page**

If you are logged in and clicked the "Modify" button on the "LAN  $\rightarrow$  Configure" window, the below pop-up window appears. On this window, you may enter new values for the LAN settings. The available fields depend on the selection of "DHCP Assigned / AUTO IP" or "Static IP". Changes to these setting will not take place until the "Apply" button is clicked.

#### **NOTE:**

After changing the LAN settings, the web browser will ask to be closed. Re-open using the new address. If the change causes a duplicate IP, the LAN Status LED and the front panel LED will blink and address will revert to previous state. Press any front panel button to stop the blinking.

#### **NOTE:**

It may be required to AC reset the power supply after changing the LAN settings.

#### **TCP/IP Mode**

This selects how the power supply receives network settings. Select either:

- **•** DHCP Assigned / AUTO IP: If this mode is selected, the network server uses DHCP to assign the IP address, subnet mask, default gateway and DNS server. Since the server assigns these, they are disabled (gray) on the web page. If the server cannot make the assignment, the power supply will revert to the Auto IP method described in section 4.4. In this mode, the user may only change the hostname and description.
- **•** Static IP: If this mode is selected, the IP address, subnet mask and default gateway must be entered in the window fields. The settings must be compatible with the requirements of the network server. These settings do not change as the power supply is moved to different LAN

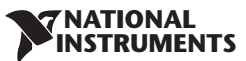

#### **connections. In this mode, there is no hostname connectivity so the hostname and DNS server fields are disabled (gray).**

#### **Controller Access**

Select the security feature for One Controller Only or Multiple Clients. The multiple clients setting is needed to allow more than one controller connection at a time and to enable UDP socket connections.

#### **6.6.3 LAN → Advanced Page**

Click the "LAN ➔ Advanced" button to view and set four advanced LAN settings:

### **LAN Timeout**

If you are logged in this is how many seconds the web pages may be inactive (idle) before the power supply automatically logs you out.

The default is  $1800$  seconds =  $30$  minutes.

#### **Ping Server**

'Ping' is a network utility that allows the computer to verify communication with the LAN power supply. This service may be disabled in the "Modify" panel.

#### **Auto-Negotiate**

This shows the network speed that the LAN card is allowed to operate at.

#### **VXI Discovery**

 This is a protocol which allows the network server to detect what instruments are connected to the LAN. It may be disabled in the "Modify" panel for security reasons.

#### **Auto-MDIX**

This service is always enabled in the power supply. The power supply LAN connection will always detect a patch or cross-over cable.

#### **Modify**

After logging in, click this button to open the **Modify** page.

#### **6.6.4 LAN** ➔ **Advanced** ➔ **Modify Page**

In the window below, you may enter new values for the LAN settings. Changes to these setting will take place when the "Apply" button is clicked.

#### **6.6.5 LAN** ➔ **Users Page**

This page allows you to create password protection for the web pages. There is no password protection for automation programming with VISA or sockets.

By default, the "old password" is blank. The new password must be four or more characters long. Special Characters and spaces not allowed.

#### **Reset the password**

Once a password is applied, it may be changed by using the same screen, but it can only be removed by performing the "LAN Reset" function from the power supply front panel or SCPI command.

### **6.7 HELP Page**

A Help tab is available. This page is a set of Internet links to NI's website pages.

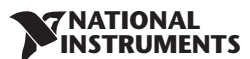

# **7 PROGRAMMING USING VISA DRIVERS**

# **7.1 VISA Description**

In the test and measurement industry, Virtual Instrument Software Architecture (VISA) is a popular framework that includes hardware drivers, configuration utilities and connection managers. A variety of communication busses are supported. VISA drivers are available from several instrument vendors. Any programming language that supports Windows COM or DLL libraries can call the VISA functions.

# **7.2 VXI-11 Compatibility**

VXI-11 is a protocol that allows communications between a computer port and an instrument. VISA is built upon the VXI-11 specification. The RMX-410x power supply is compatible with the VXI-11 protocols:

- **VXI–11 Device\_link Open link to instrument**
- **VXI–11 Device\_write Write text to the instrument**
- **VXI–11 Device\_read Read text from an instrument**
- **VXI–11 Destroy\_link Close link to instrument**

# **7.3 Opening the VISA Connection**

Test and automation programs may easily be written if they use the VISA libraries. The supported VISA functions include Open, Read, Write and Close

A VISA resource descriptor is used to describe a particular supply. For a RMX-410x power supply, the descriptors are found on the supply's Home web page. The VISA resource may use the supply's IP address or hostname.

Example VISA resource descriptors for the RMX-410x power supply are:

Format: TCPIP[board]::IP address/Host Name[::LAN device name][::INSTR] [board] is the LAN card number, zero is optional

[::LAN device name] is by default "inst0"

[::INSTR] is optional

Examples: TCPIP::10.225.26.60::inst0::INSTR TCPIP1::RMX60-14-001::INSTR

# **7.4 Communicating Using VISA**

The VISA Write function will send SCPI commands to the power supply, the VISA read will read the response returned from a SCPI query.

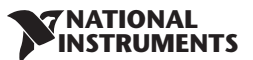

# **8 PROGRAMMING USING IVI DRIVERS**

# **8.1 IVI Description**

In the test and measurement industry, the "Interchangeable Virtual Instrument" is a set of specifications which standardize instrument driver technology. IVI is built upon the VISA hardware drivers. IVI has interfaces so almost any programming language can use standard calls to .NET, COM and DLL libraries.

The IVI instrument can be configured with a management utility such as Measurement and Automation Explorer (MAX). IVI settings may also be made programmatically through optional parameters.

These allow several benefits to system designers:

- **•** IVI standardizes common functions to reduce the time needed to learn a new IVI instrument. You do not need to learn the RMX-410x power supply's SCPI commands.
- **•** Instrument simulation allows developers to run code without an instrument.
- **•** Automatically perform a status check to verify each power supply setting is acceptable.
- **•** IVI drivers feature a variety of wrappers to allow simple interfacing to a variety of Windows programming environments.
- **•** IVI drivers provide for interchangeability. Interchangeability allows easy swapping of instruments without changing the control program.

# **8.2 IVI Support**

For more information about IVI, visit the IVI Foundation website at www.ivifoundation.org to view getting started content for a variety of program languages.

Refer to ni.com/drivers to download drivers for the RMX-410x.

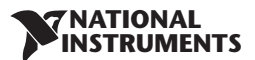

### **9 PROGRAMMING USING SOCKETS**

# **9.1 Socket Description**

The VISA drivers for the RMX-410x power supply are popular in the Test and Measurement world. However, some customers cannot use VISA because of installation or licensing issues or because the controller (i.e.: industrial PLC) does not support VISA.

If you cannot use VISA drivers, then the RMX-410x offers socket connections. This is low-level LAN protocol that is universally available in all operating systems and programming environments.

# **9.2 Communicating Using Sockets**

Communicating through sockets involves opening a socket connection and sending SCPI text commands and reading the responses. The functions a programming language used to manage the socket is called the TCP stack.

There are two types of socket protocols which may be used, TCP and UDP. Each has its own port number, as described in section 9.6 and 9.7.

# **9.3 Co ntroller Access: Single and Multiple Clients**

The web page has a security setting to limit or enable the types of connections and numbers of control computers (called "clients") that may be connected at one time.

#### **NOTE:**

The performance of the RMX-410x LAN interface is impacted as more web pages, ports and sockets are opened at the same time. It is recommended no more than three pages are open at the same time.

The rules for the One Client/Multiple Clients are:

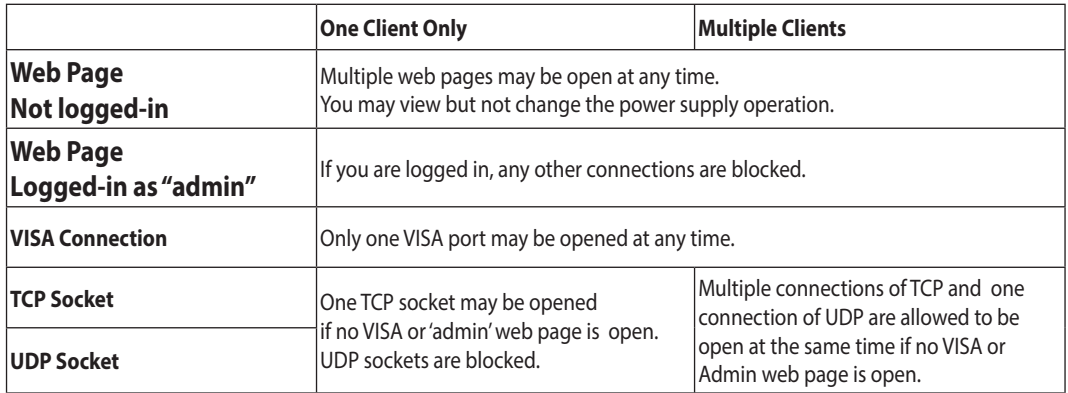

# **9.4 Input Buffer Requirements**

With a controller using TCP or UDP sockets, the power supply can receive commands much faster than it can process the commands. To make sure the RMX-410x LAN is not overloaded, it is required that the controller sometimes sends a query and then waits for the response. The response is the acknowledgement from RMX-410x that it has finished processing all commands.

It is recommended that your controller routinely sends "SYST:ERR?". This query takes 50 mSec, and verifies that all commands have been accepted correctly.

When using sockets, no more then 20 SCPI commands may be sent before a query is sent

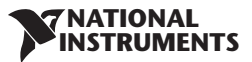

# **9.5 Message Terminators**

When you are using a program that sends separate SCPI commands out through a TCP socket, the socket drivers may combine all the messages into one long packet. Therefore, it is necessary to add a terminator character to the end of each SCPI command.

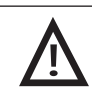

All SCPI commands must have a terminator character.

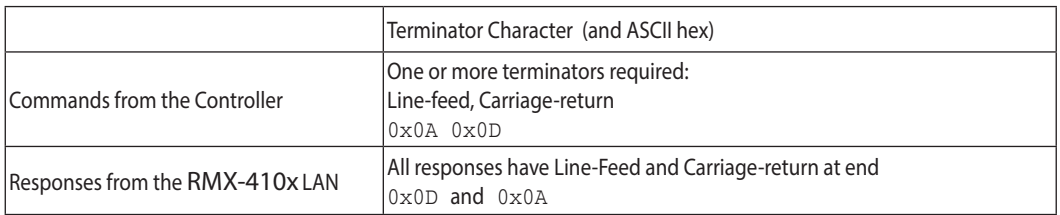

# **9.6 Using TCP Sockets**

This is the most popular socket type. It features a managed connection, message acknowledgements, transmission error detection and correction.

Open **TCP socket port 8003** to send SCPI commands.

Responses to queries are sent back automatically with a line-feed terminator and carriage return appended. If the web page LAN controller access is set to "Multiple Clients",then up to three controllers may open TCP sockets to one power supply at the same time.

# **9.7 Using UDP Sockets**

This is a simpler socket type with reduced network traffic. It is a 'connectionless' protocol because messages are sent and there is no acknowledgement that they have been received.

Open **UDP socket port 8005** to send SCPI commands.

Responses to queries are sent back automatically with a line-feed terminator and carriage return appended. Before opening a UDP socket, it is required to open the web page and set the controller access to "Multiple Clients" (see section 6.6.2).

Only one controller may open UDP socket to one power supply at a time.

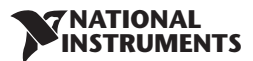

# **10 CONNECTING OVER WAN**

To connect over the Wide Area Network (i.e.: the global internet), the following settings must be made in the network server.

# **10.1 View Web Pages Over WAN**

The RMX-410x LAN interface has a server for running the web pages. The web server is listening in Port 80. The network administrator must obtain and assign a Global IP for the power supply. On the network server, the network administrator also must ensure port 80 is exposed to WAN connectivity.

# **10.2 Use Sockets Over WAN**

The network administrator must obtain and assign a Global IP for the power supply. On the network server, the network administrator also must ensure port 8003 (for TCP sockets) or port 8005 (for UDP sockets) are exposed to WAN connectivity.

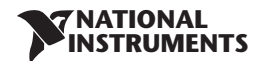

# **11 COMMAND SET**

For the complete command set, please refer to RMX-410x User Manual.

# **11.1 Lan Specific Commands**

#### **11.1.1 Read the Hostname**

The hostname may be read with this query

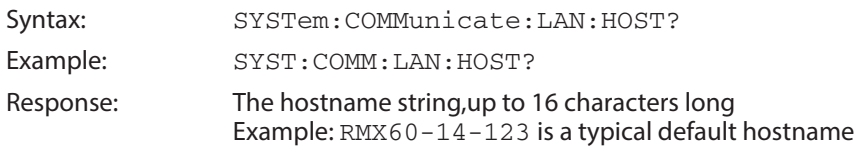

### **11.1.2 Read the IP Address**

The IP address may be read with this query

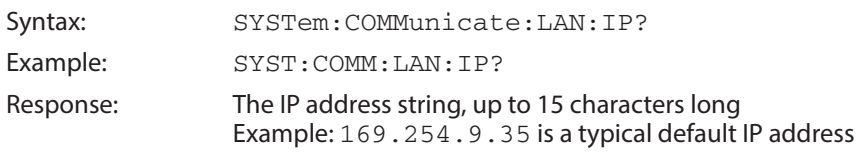

### **11.1.3 Read the MAC Address**

The MAC address may be read with this query

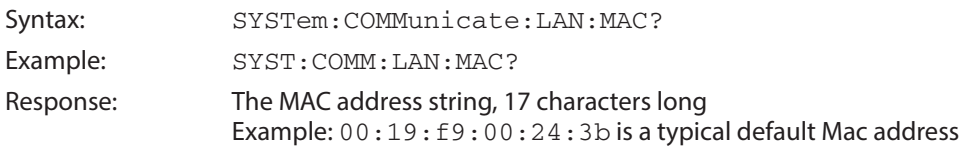

#### **11.1.4 Reset the LAN Settings**

#### **WARNING:**

Sending this command could disable the LAN connection to the power supply. It may be required to AC reset the power supply.

This command will reset the LAN settings to the factory default state. The effect of this command includes changing the IP address and hostname, so LAN communication could be lost. Therefore, only use this command as a diagnostic tool.

Syntax: SYSTem:COMMunicate:LAN:RESet

Example: SYST: COMM: LAN: RES

### **11.1.5 Blinking the Identity LED**

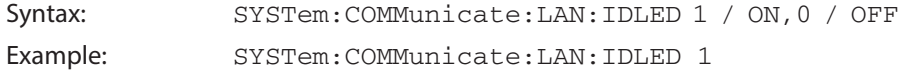

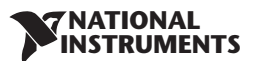

# **12 RS-485 MULTI-DROP COMMANDS**

# **12.1 Introduction**

The RMX-410x power supply LAN option allows you to control up to 30 other supplies. All are controlled through one IP address from the master supply.

This is called the Multi-drop configuration. The Ethernet cable goes to the LAN supply. All the other supplies are connected using a RS-485 Serial Link Cable between J4-OUT to J4-IN sockets. The multi-drop feature adds the ability to operate all the linked power supplies with one global command.

#### **CAUTION:**

When using multiple LAN controllers with Multi-drop, only one power supply may be "selected" at a time. One controller may change the selected address however the others may not be aware that a new address is active.

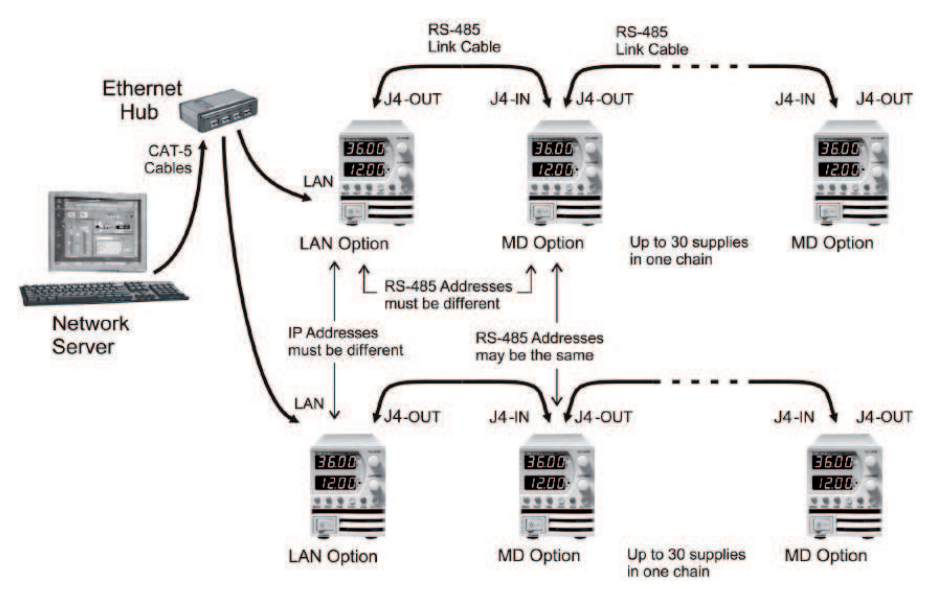

# **12.2 Configure the LAN Supply**

The power supply at the head of the multi-drop chain is called the Master supply.

### **12.2.1 To Set Up the Master Power Supply:**

- A. Connect the LAN to a computer as described in section 4
- B. Connect a RS-485 Link cable from the rear J4-OUT jack to the next supply's J4-IN
- C. Switch AC power on the supply
- D. Enable the LAN option as described in Section 3.1.3
- E. Set the supply's RS-485 address as described below

### **12.2.2 To Set the RS-485 Address:**

In addition to the supply's IP address, the multi-drop requires setting an RS-485 address. It is viewed on the front panel of the power supply by setting it to local mode

- 1. Press REM button on the front panel.
- 2. "Adr "will be seen on the current display. Press the current encoder.

3. Move the current encoder to select the address and then press current encoder again. The default RS-485 address is 6. It may be set to any value from 1 to 31. The RS-485 address is not related to the IP address. However, it is required that no other power supply on the multidrop chain will have the same RS-485 address.

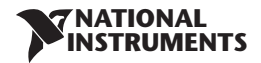

# **12.3 Connect and Configure the RS-485 Supplies**

The RS-485 linked power supplies are called the Slave supplies. They may be individually commanded and queried using the LAN port on the Master supply.

### **12.3.1 To Set Up an RS-485 Chain**

- A. Connect the RS-485 Link Cables from the master's J4-OUT to the slave's J4-IN
- B. Power-up the supplies
- C. Set the supply into RS-485 mode as described in section 3.1.2
- D. Set the supply's RS-485 address as described in section 12.2.2.
- E. Press "REM" button. Move Voltage encoder until "baud" appears on the display. Press the Voltage encoder. Then rotate Current encoder to 57.6 and press Current encoder to select.

# **12.4 Multi-drop Programming Using SCPI Commands**

### **12.4.1 Selecting One Power Supply in a Multi-drop Chain**

All the SCPI commands may be sent to any one of the supplies in an RS-485 chain by first sending the INST:nSEL address command. All commands and queries will then apply only to the selected supply, until a new INST:nSEL is sent.

At power-up, the LAN master supply is automatically the one selected.

After sending INST: nSEL, it is recommended that you verify the command by sending INST: nSEL? or SYST:ERR?, otherwise further commands may go to the wrong power supply.

### **12.4.2 G lobal Commands in a Multi-drop Chain**

The GLOBAL commands affect all of the chained supplies at the same time, including the master supply.

- **•** There is no SYSTEM:ERROR? response message if one or more supplies cannot execute a global command.
- **•** It is required that the user's application adds a 20 millisecond delay after initiating a global command, and before sending any other messages. This is because there is no feedback from the multi-drop chain to indicate the command is suntil being processed.
- **•** There is no query version of these commands. Global settings must be queried by selecting one power supply and reading it's setting.
- **•** The error and status registers operate differently.
- **•** The global commands are not SCPI compliant.

The global commands do not affect which power supply has been selected using the  $INST:NSEL$ command. For example, if the following commands are sent:

```
INST:nSEL 4
 :VOLT 50
 GLOB:VOLT 70
 (wait 20 mSec)
:VOLT 90
```
 Then all the supplies on the multi-drop chain will be set to 70 volts except the supply at RS-485 address 4 will be set to 90 volts (after the global command, further  $INST:NSEL$  is not required).

### **12.4.3 Selecting a Supply**

This command will select one power supply in a multi-drop chain. Subsequent commands and queries will operate only on that supply, until a new one is selected. At power-up, the master supply is automatically selected.

Syntax: INSTrument:nSELect <nn>

Parameter:  $\langle n \rangle$  is the supply's RS-485 address. It is a number from 1 to 31

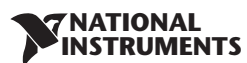

Example: INST:nSEL 6 Query: INST:nSEL? will return 06 in the example

# **GLOBAL COMMANDS**

The following global commands affect all power supplies on a multi-drop chain. There is no query version of these commands.

### **12.4.4 Global Set the Voltage Limit**

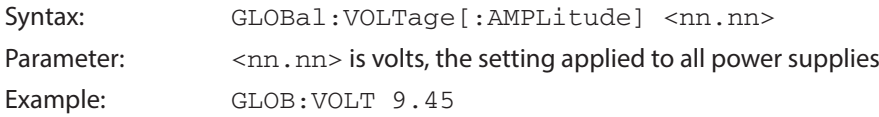

#### **12.4.5 Global Set the Current Limit**

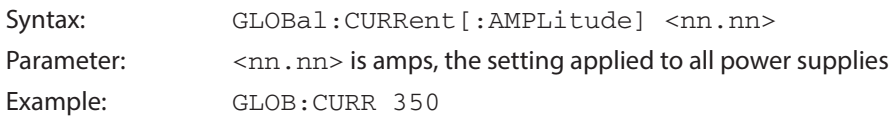

#### **12.4.6 Global Set the Output ON or OFF**

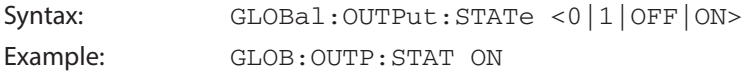

### **12.4.7 Global Reset Power Supplies**

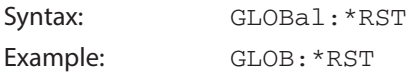

### **12.4.8 Global Save All Settings**

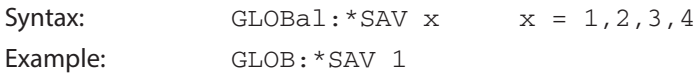

### **12.4.9 Global Recall All Settings**

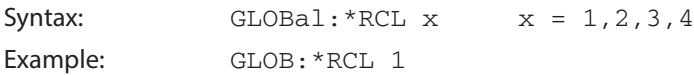

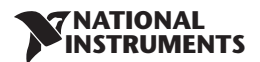

# **13 TROUBLESHOOTING**

# **Cannot See the IP Address, LAN Status LED Stays Red**

If "IP1-IP4" does not show, then LAN is not enable. To fix this:

- A. Verify the LAN is selected (see section 3.1.3).
- B. Switch the power supply AC OFF.
- C. Switch the power supply AC ON again. See the voltage display shows "LAn" for a few seconds during power-up.

# **IP Address is All Zeroes, LAN Status LED Stays Red**

When viewing the IP address on the front panel, and you see the IP address is all zeroes, then the power supply is not connecting to the network.

- A. Verify the LAN cable is connected to an active network. Look at the rear panel Link LED (part of the RJ-45 connector, see section 3.1.3) and verify it is green. If the LED is not lit, then the LAN cable is not connected properly.
- B. Wait longer and try to read the IP address again. In the Auto-IP mode the power supply will wait a full 30 seconds to assign an IP address after power-up.
- C. There could be an address collision on the network where two devices on the network have the same IP address. If the power supply detects this, it will refuse to assign an IP address and it stays all zeroes. This only occurs if the power supply is in Static addressing mode (see section 4.4). To correct this situation, do either of:
	- i. Do a front panel LAN Reset (see section 5.3). The power supply will try to get an address from a network DHCP server or it will create its own address in the 169.254.xxx.xxx subnet. If this subnet is not the one you are using, then use the front panel to set an IP address that is compatible with your network (see section 5.2)
	- ii. Disconnect any LAN device that may have a conflicting address from the network. Switch the power supply off and on. After 10 seconds the power supply will acquire its static address.

# **Cannot Communicate with the Power Supply**

If the LAN Status LED is green and the front panel shows a valid IP address, but you still cannot open a web page, VISA or socket connection then try "pinging" the power supply. The ping utility verifies the computer can send a message and get a response from the power supply over the network. On a Windows XP computer, open a command line window by:

- A. Click the "Start" button, Select "Run…"
- B. A "Run" window opens. Type: cmd <Enter>. See the command window open
- C. Type "ping <IP address>" (IP from the supply front panel, see section 5.1). Verify the ping packets had successful responses.

If the "ping" does not get responses from the power supply, then there is a mismatch between the power supply and the computer LAN settings. Also, the ping function may be disabled in the power supply (see section 6.6.3). In this case, do a power supply "LAN Reset" (see section 5.3) and try to connect again.

# **Ca nnot View Web Pages Over a Peer-to-Peer Network**

If there is no gateway to a network, verify the proxy server is disabled in the web browser. With Microsoft Internet Explorer, open the browser and, on the toolbar, navigate:

"Tools" ➔ "Internet Options…" ➔ "Connections" ➔ "LAN Settings…"

and see the windows open:

Verify the "Proxy server" checkbox is NOT checked.

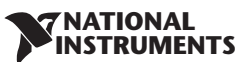

# **Cannot Open Web using Laptop or Dual-LAN Card Computer**

If you have a computer with two network cards, the computer may not know which card to use when trying to open the RMX-410x web page. Verify the two cards do not have over-lapping IP address ranges, otherwise it may be necessary to disable or disconnect the network card that is not being used.

If you have a laptop computer with an Ethernet jack and a wireless network, it may be necessary to disable the wireless LAN port.

For running VISA programs (see section 7), two network cards is not a problem because the VISA resource descriptor includes the network [board] identifier.

# **Web Page Fields Appears as Blocks**

The web pages have numeric fields, such as the voltage settings. If icons show instead of numbers, then the Java Runtime Engine (JRE) may need to be installed on your computer. If the JRE is already installed, a slow network connection can also create this situation.

The Java Runtime Engine may be downloaded from:

www.java.com Java is a trademark of Sun Microsystems

Also, in the web browser, you may have to enable Java scripts and Java applets. With Microsoft Internet Explorer, do this by opening the browser and, on the toolbar, navigate:

"Tools" ➔ "Internet Options…" ➔ "Advanced" tab

and scroll down to find "Java (Sun)…":

Verify the "Use JRE…" checkbox IS checked

# **Web Page "Refresh List" Does Not Find Slave Supplies**

When you are using a LAN Multi-drop chain of supplies (see section 12), the web page Refresh List button should detect all the connected RS-485 slave supplies. If it does not:

- A. Verify the LAN master is set for LAN.
- B. Verify all slave supplies are set for RS-485.
- C. Verify all slave supplies are set for unique addresses and they are set for 57.6k Baud.